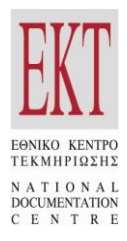

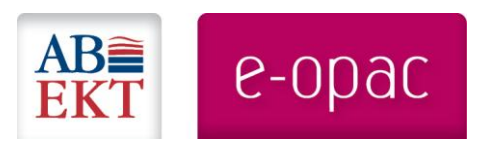

## ABEKT e-opac Διαδικτυακή Υπηρεσία Διάθεσης Ψηφιακού Περιεχομένου Βιβλιοθηκών [www.abekt.gr/eopac](http://www.abekt.gr/eopac)

\_\_\_\_\_\_\_\_\_\_\_\_\_\_\_\_\_\_\_\_\_\_\_\_\_\_\_\_\_\_\_\_\_\_\_\_\_\_\_\_\_\_\_\_\_\_\_\_\_\_\_\_\_\_\_\_\_\_\_\_\_\_\_\_\_\_\_\_\_\_\_\_\_\_\_\_\_\_\_\_\_\_\_

# Παρουσίαση Χρήσης ► Μέρος **Β'**

i. Διαχείριση Υπηρεσίας ΑΒΕΚΤ e-opac [youtu.be/f6-PlOlFlOg](http://youtu.be/f6-PlOlFlOg)

## Εισαγωγή

Στο παρακάτω κείμενο παρουσιάζονται οι διαδικασίες διαχείρισης της υπηρεσίας **ΑΒΕΚΤ e-opac**, όπως έχουν περιγραφεί στο σχετικό video του ΕΚΤ που βρίσκεται στη διεύθυνση **[youtu.be/f6-](http://youtu.be/f6-PlOlFlOg) [PlOlFlOg](http://youtu.be/f6-PlOlFlOg)**. Η δυνατότητα της διαδικτυακής υπηρεσίας ABEKT e-opac που περιγράφεται παρακάτω, παρέχεται μόνο στη βιβλιοθήκη στην οποία ανήκει η συλλογή με ειδικούς κωδικούς που διαθέτει το ΕΚΤ.

**«ΑΒΕΚΤ e-opac»** [\(www.abekt.gr/eopac\)](http://www.abekt.gr/eopac) είναι η νέα διαδικτυακή υπηρεσία του ΕΚΤ [\(www.ekt.gr](http://www.ekt.gr/)) για τη διαχείριση και τη διάθεση ψηφιακού περιεχομένου, η οποία αναπτύχθηκε στο πλαίσιο της νέας έκδοσης του συστήματος αυτοματισμού βιβλιοθηκών ΑΒΕΚΤ.

H διαδικτυακή υπηρεσία «ΑΒΕΚΤ e-opac» συνδυάζει τα χαρακτηριστικά ενός παραδοσιακού ηλεκτρονικού καταλόγου OPAC (*Online Public Access Catalogue)* βιβλιοθήκης και μιας υπηρεσίας για τη διαχείριση και διάθεση πλήρους ψηφιακού περιεχομένου.

Μέσω της υπηρεσίας «ΑΒΕΚΤ e-opac», η βιβλιοθήκη μπορεί να διαχειριστεί και να διαθέσει στο κοινό επεξεργασμένες βιβλιογραφικές εγγραφές, οι οποίες διασυνδέονται με το ψηφιακό περιεχόμενο. Παράλληλα, οι χρήστες έχουν τη δυνατότητα να εντοπίσουν το υλικό που τους ενδιαφέρει και να πλοηγηθούν διαδικτυακά στο πλήρες ψηφιακό υλικό, μέσα από ένα ευέλικτο και ιδιαίτερα φιλικό περιβάλλον.

Το λογισμικό αλλά και το υλικό που διαχειρίζεται η βιβλιοθήκη μέσω της διαδικτυακής υπηρεσίας «ΑΒΕΚΤ e-opac» βρίσκεται στις υπολογιστικές εγκαταστάσεις του ΕΚΤ. Η βιβλιοθήκη στην οποία ανήκει η συλλογή *- χρησιμοποιώντας οποιοδήποτε φυλλομετρητή ιστοσελίδων (web browser) και τους σχετικούς κωδικούς που διαθέτει -* έχει τη δυνατότητα να διαχειριστεί τις βιβλιογραφικές εγγραφές, το ψηφιακό υλικό και άλλες ρυθμίσεις της υπηρεσίας «ΑΒΕΚΤ e-opac».

Συγκεκριμένα, στους χρήστες της διαδικτυακής υπηρεσίας «ABEKT e-opac» παρέχονται οι παρακάτω λειτουργίες:

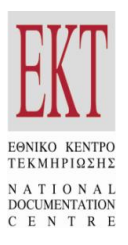

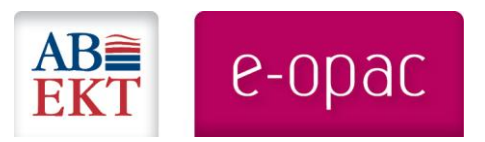

- 1. **Αναζήτηση-ανάκτηση βιβλιογραφικών εγγραφών**
- 2. **Πρόσβαση στο ψηφιακό περιεχόμενο**
- 3. **Διαχείριση υπηρεσίας ABEKT e-opac** *(η δυνατότητα αυτή παρέχεται μόνο με ειδικούς κωδικούς στη βιβλιοθήκη που ανήκει η συλλογή)*

Πληροφορίες για τις προϋποθέσεις που χρειάζεται να πληρούνται προκειμένου να είναι εφικτή η ένταξη ψηφιακών συλλογών βιβλιοθηκών στην υπηρεσία ABEKT e-opac περιέχονται στην ιστοσελίδα **[www.abekt.gr/eopac/provision](http://www.abekt.gr/eopac/provision)**.

Οι βιβλιοθήκες που ενδιαφέρονται να διαχειριστούν και να διαθέσουν το ψηφιακό υλικό τους μέσω της διαδικτυακής υπηρεσίας ΑΒΕΚΤ e-opac, προκειμένου να ενημερωθούν ειδικότερα, ανάλογα με τη συλλογή τους, για τις συνολικές διαδικασίες που απαιτούνται για τη μετατροπή, τη φιλοξενία και την περαιτέρω διαχείριση των δεδομένων τους μέσω των υπολογιστικών εγκαταστάσεων του ΕΚΤ μπορούν να συμπληρώσουν τη φόρμα εκδήλωσης ενδιαφέροντος, που βρίσκεται στην ιστοσελίδα **[www.abekt.gr/node/61](http://www.abekt.gr/node/61)**.

## 1. Διαχείριση Υπηρεσίας ABEKT e-opac

#### 1.1. Διαχείριση Μεταδεδομένων

Η βιβλιοθήκη, στην οποία ανήκει η συλλογή έχει τη δυνατότητα - *χρησιμοποιώντας ειδικούς κωδικούς και οποιονδήποτε φυλλομετρητή ιστοσελίδας -* να διαχειριστεί το περιεχόμενο που διαθέτει μέσω της υπηρεσίας του ΕΚΤ, ΑΒΕΚΤ e-opac. Αναφορικά με τις **βιβλιογραφικές εγγραφές** που είναι διαθέσιμες από τις εγκαταστάσεις του ΕΚΤ στη συλλογή της βιβλιοθήκης παρέχονται ποικίλες λειτουργίες όπως:

- ► Διασύνδεση ή Αποσύνδεση Βιβλιογραφικών εγγραφών από το ψηφιακό υλικό,
- ► Εισαγωγή νέων βιβλιογραφικών εγγραφών σε μορφή ISO2709/UNIMARC,
- ► Διαγραφή βιβλιογραφικών εγγραφών,
- ► Γρήγορη αναζήτηση βιβλιογραφικών εγγραφών με λέξη από τον τίτλο,
- ► Άμεση εμφάνιση των διασυνδεδεμένων και μη διασυνδεδεμένων με ψηφιακό υλικό εγγραφών.

Για να συνδεθείτε ως βιβλιοθήκη με τον ειδικό λογαριασμό του διαχειριστή στην υπηρεσία ABEKT e-opac:

- από τη δεξιά πλευρά της σελίδας, πατάτε το κουμπί «Σύνδεση» και πληκτρολογείτε τα  $\bullet$ σχετικά στοιχεία πρόσβασης του διαχειριστή που σας έχουν κοινοποιηθεί από το ΕΚΤ.
- Αφού συνδεθείτε με το λογαριασμό σας, μεταφέρεστε στο τμήμα της υπηρεσίας που μπορεί να διαχειριστεί μόνο η βιβλιοθήκη.
- Από την αριστερή πλευρά της σελίδας επιλέγετε «διαχείριση μεταδεδομένων».
- Εμφανίζονται όλες οι εγγραφές της συλλογής, κατανεμημένες σε σελίδες στις οποίες μπορείτε να πλοηγηθείτε.
- Επίσης μπορείτε να επιλέξετε να εμφανίζονται μόνο:  $\bullet$ 
	- o οι **διασυνδεμένες** με ψηφιακό υλικό εγγραφές ή
	- o οι **μη διασυνδεμένες** ή
	- o όλες
- Αφού επιλέξετε την εγγραφή στην οποία θέλετε να εργαστείτε, προβάλλεται το εξώφυλλο του τεκμηρίου σε μικροφωτογραφία. Έχετε τη δυνατότητα να δείτε τα πλήρη στοιχεία της εγγραφής σε μορφή ISBD και UNIMARC.
- Αν επιθυμείτε να αντιστοιχήσετε κάποιο ψηφιακό τεκμήριο με την βιβλιογραφική εγγραφή, πατάτε το κουμπί **«προσθήκη ψηφιακού αντικειμένου».** Μπορείτε

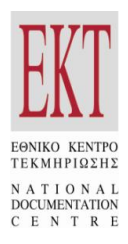

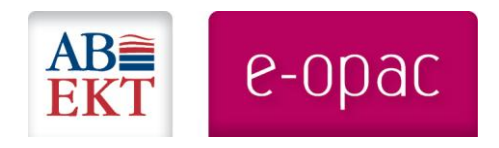

να πλοηγηθείτε στα διαθέσιμα, μη διασυνδεδεμένα, ψηφιακά τεκμήρια που προβάλλονται και να επιλέξετε αυτό που σας ενδιαφέρει πατώντας «προσθήκη».

- Το τεκμήριο διασυνδέθηκε με τη συγκεκριμένη εγγραφή. Σε περίπτωση που έχει γίνει λάθος αντιστοίχηση μπορείτε να την διαγράψετε.
- Για να επιστρέψετε στην αρχική σελίδα «Διαχείρισης Βιβλιογραφικών εγγραφών», πατάτε το κουμπί «πίσω» του φυλλομετρητή που χρησιμοποιείτε.
- Για να προσθέσετε **νέα βιβλιογραφική εγγραφή** στον κατάλογο, από τη δεξιά πλευρά της σελίδας, πατάτε το κουμπί **«Νέα»**.
	- o Από το παράθυρο που εμφανίζεται επιλέγετε τη MARC εγγραφή, την οποία έχετε δημιουργήσει με οποιοδήποτε σύστημα βιβλιοθήκης χρησιμοποιείτε. *Η δημιουργία των βιβλιογραφικών δεδομένων που διαχειρίζεται η υπηρεσία ABEKT e-opac, μπορεί να έχει δημιουργηθεί με οποιοδήποτε σύστημα συγκροτεί βιβλιογραφικές εγγραφές σε ISO2709-UNIMARC.*
	- o Σε περίπτωση που δεν επιθυμείτε να προχωρήσετε σε επιλογή εγγραφής πατάτε «κλείσιμο».

#### 1.2.Διαχείριση Ψηφιακού Υλικού

Αναφορικά με τη διαχείριση του ψηφιακού υλικού η υπηρεσία ΑΒΕΚΤ e-opac δίνει στο διαχειριστή του λογαριασμού της βιβλιοθήκης τη δυνατότητα να εκτελέσει τις παρακάτω εργασίες:

- ► Αλλαγή πρώτης σελίδας ψηφιακού υλικού
- ► Διαχείριση ετικετών ψηφιακού τεκμηρίου
- ► Αναζήτηση με βάση των κωδικό του ψηφιακού αντικειμένου
- Αν θέλετε να αλλάξετε την **πρώτη σελίδα** που εμφανίζεται σε μικρογραφία για το ψηφιακό τεκμήριο:
	- o από την αριστερή πλευρά της σελίδας, επιλέγετε «διαχείριση ψηφιακού υλικού»
	- o Πατώντας επόμενο φτάνετε στο τεκμήριο που σας ενδιαφέρει, και πατάτε «Αλλαγή Cover»
	- o Επιλέγετε το νέο εξώφυλλο που θα έχει το τεκμήριο και πατάτε «Αλλαγή».
- Η υπηρεσία δίνει την δυνατότητα στον χρήστη να αποδώσει μια ή περισσότερες **ετικέτες** (tags) σε ένα ψηφιακό έγγραφο. Με αυτό τον τρόπο, γίνεται μια επιπρόσθετη κατηγοριοποίηση των ψηφιακών εγγραφών, περισσότερο ελεύθερη, με βάση τις ετικέτες που έχουν αποδοθεί σε αυτό. Κάθε βιβλιοθήκη μπορεί να δημιουργήσει νέες ετικέτες *(λέξεις χωρισμένες μεταξύ τους με κόμμα)* ή να επιλέξει από μια λίστα διαθέσιμων ετικετών. Για αυτό το σκοπό:
	- o Επιλέγετε το τεκμήριο, το οποίο θέλετε να αντιστοιχήσετε με μία νέα ετικέτα και επιλέγετε «Νέα ετικέτα».
	- o Πληκτρολογείτε στο πλαίσιο κειμένου που εμφανίζεται την επιθυμητή ετικέτα, π.χ. «Διαμαντής»
	- o Πατάτε «add» και η ετικέτα σας αποδόθηκε στο ψηφιακό τεκμήριο.
- Για να επιστρέψετε στην σελίδα «Διαχείρισης Ψηφιακού Υλικού», πατάτε το κουμπί «πίσω» του φυλλομετρητή που χρησιμοποιείτε.

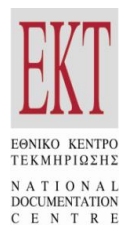

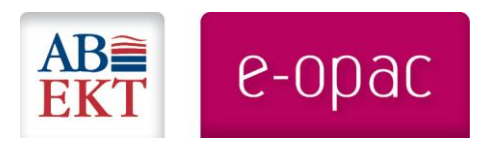

### 1.3. Διαχείριση Μελών

Ο διαχειριστής της βιβλιοθήκης στην υπηρεσία ΑΒΕΚΤ e-opac έχει τη δυνατότητα να εγγράψει τα μέλη του συστήματος. Οι δυνατότητες που δίνονται στους εγγεγραμμένους στο σύστημα χρήστες είναι:

1. Συμμετοχή στη διαδικασία θετικής ψήφου σε ψηφιακά τεκμήρια

2. Δημιουργία σχολίων σε ψηφιακά τεκμήρια.

Για να εγγράψετε μέλη στην υπηρεσία ABEKT e-opac:

- o Επιλέγετε «διαχείριση μελών», από την αριστερή πλευρά της σελίδας
- o Στη δεξιά πλευρά της σελίδας πατάτε «Νέος χρήστης» και εμφανίζεται ένα παράθυρο όπου καταχωρείτε τα στοιχεία του νέου χρήστη. Μόλις πατήσετε «αποθήκευση» ο χρήστης καταχωρήθηκε στο σύστημα σας.
- o Επαναλαμβάνετε τη διαδικασία για κάθε νέο χρήστη που επιθυμείτε να εισάγετε στην υπηρεσία.

### 1.4. Διαχείριση Αρχικής Σελίδας

Η υπηρεσία δίνει την δυνατότητα στο διαχειριστή του συστήματος να επιλέξει συγκεκριμένα ψηφιακά τεκμήρια από την συλλογή της βιβλιοθήκης που θα εμφανίζονται στο carousel στην αρχική σελίδα της υπηρεσίας. Με τον τρόπο αυτό, μπορεί να προωθήσει ή να προτείνει για ανάγνωση συγκεκριμένο υλικό στους χρήστες της υπηρεσίας. Για το σκοπό αυτό:

- επιλέγετε «διαχείριση αρχικής σελίδας», από την αριστερή πλευρά της σελίδας
- Αμέσως προβάλλονται:
	- o Στο πάνω μέρος της σελίδας, τα τεκμήρια που παρουσιάζονται ήδη στην αρχική σελίδα της υπηρεσίας
	- o Στο κάτω μέρος της σελίδας, τα διαθέσιμα τεκμήρια που μπορείτε να επιλέξετε ώστε να εμφανίζονται στην αρχική σελίδα της υπηρεσίας
- Μπορείτε να πλοηγηθείτε στα διαθέσιμα τεκμήρια, προκειμένου να εντοπίσετε τα επιθυμητά.
- Αν πατήσετε «προσθήκη» το τεκμήριο που σας ενδιαφέρει θα εμφανίζεται στην αρχική σελίδα της υπηρεσίας.
- Αν πατήσετε «διαγραφή» σε κάποιο τεκμήριο που εμφανίζεται στο πάνω μέρος της σελίδας, αυτό αφαιρείται από τα τεκμήρια που προβάλλονται στην αρχική σελίδα.
- Αν θέλετε να ελέγξετε το αποτέλεσμα, πατάτε το κουμπί «αρχική σελίδα» που βρίσκεται στην πάνω αριστερά πλευρά της σελίδας και επιστρέφετε στην αρχική σελίδα της υπηρεσίας όπως τη βλέπει ο διαδικτυακός χρήστης.
- Στο πάνω μέρος της σελίδας προβάλλονται τα τεκμήρια που έχετε επιλέξει να εμφανίζονται στην αρχική σελίδα
- Αν δείξετε με το ποντίκι σας πάνω σε ένα τεκμήριο της αρχικής σελίδας εμφανίζεται ο τίτλος του και ο συγγραφέας
- Για να μεταβείτε ξανά στο διαχειριστικό τμήμα της υπηρεσίας ABEKT e-opac, κάνετε κλικ στη λέξη «administration».

#### 1.5. Άλλες επιλογές

Άλλες επιλογές που μπορείτε να κάνετε για την υπηρεσία, αφορούν την εμφάνιση των:

- o σχετικών βιβλίων,
- o επιλεγμένων τίτλων ή δημοφιλών τίτλων,
- o το μέγιστο αριθμό τίτλων.

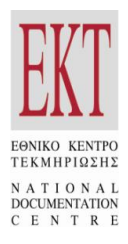

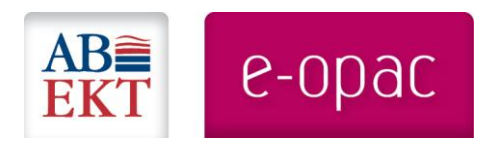

Για το σκοπό αυτό, από την αριστερή πλευρά της σελίδας πατάτε «Επιλογές». Στη συνέχεια:

- o Μπορείτε να επιλέξετε αν επιθυμείτε την **«εμφάνιση σχετικών βιβλίων»**, με τα αποτελέσματα μίας αναζήτησης.
- o Επίσης προσδιορίζετε αν θέλετε να εμφανίζονται στην αρχική σελίδα οι **επιλεγμένοι τίτλοι** τεκμηρίων και **δημοφιλή τεκμήρια**.
- o Αφού κάνετε τις επιθυμητές επιλογές πατάτε το κουμπί αποθήκευση.
- Αν θέλετε να ελέγξετε το αποτέλεσμα, πατάτε το κουμπί «αρχική σελίδα» που βρίσκεται  $\bullet$ στην πάνω αριστερά πλευρά της σελίδας και επιστρέφετε στην αρχική σελίδα της υπηρεσίας όπως τη βλέπει ο διαδικτυακός χρήστης.
- Τώρα σύμφωνα με τις επιλογές που προηγήθηκαν, προβάλλονται τα πιο δημοφιλή τεκμήρια
- Για να μεταβείτε ξανά στο διαχειριστικό τμήμα της υπηρεσίας ABEKT e-opac, κάνετε κλικ στη λέξη «administration».
- Αν θέλετε να αλλάξετε το **μέγιστο αριθμό τίτλων** που εμφανίζονται σε μορφή carousel στην αρχική σελίδα της υπηρεσίας:
	- o Από την αριστερή πλευρά της σελίδας πατάτε «Επιλογές»
	- o Από τις Επιλογές της υπηρεσίας μπορείτε να αλλάξετε επίσης το «Μέγιστο. Αριθμό τίτλων» που εμφανίζεται στην αρχική ορθόνη, π.χ. επιλέγετε «5»
	- o πατάτε το κουμπί αποθήκευση
	- o Ελέγχοντας το αποτέλεσμα αρχική σελίδα της υπηρεσίας όπως τη βλέπει ο διαδικτυακός χρήστης, διαπιστώνετε ότι σύμφωνα με τις επιλογές που προηγήθηκαν προβάλλονται τα 5 πιο δημοφιλή τεκμήρια
- Μεταβαίνοντας στο διαχειριστικό τμήμα της υπηρεσίας ABEKT e-opac, μπορείτε να αυξήσετε το «Μέγιστο. Αριθμό τίτλων» και να επιλέξετε την εμφάνιση όχι των δημοφιλών τεκμηρίων αλλά αυτών που έχετε επιλέξει εσείς. Για το σκοπό αυτό:
	- o στο «Μέγιστο. Αριθμό τίτλων» επιλέγετε π.χ. «10» και
	- o αποεπιλέγετε το «δημοφιλών τίτλων» ενώ επιλέγετε το «επιλεγμένων τίτλων»
	- o Πατάτε το κουμπί αποθήκευση
	- o Ελέγχετε το αποτέλεσμα στην αρχική σελίδα της υπηρεσίας όπως τη βλέπει ο διαδικτυακός χρήστης. Τώρα σύμφωνα με τις επιλογές που προηγήθηκαν προβάλλονται τα 10 επιλεγμένα τεκμήρια.
- Όταν ολοκληρώστε την εργασία σας, επιλέγετε «αποσύνδεση», από το πάνω δεξί μέρος της σελίδας.

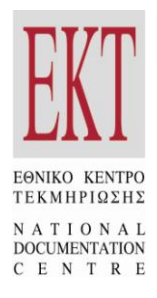

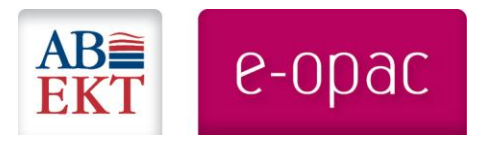

© Εθνικό Κέντρο Τεκμηρίωσης / Εθνικό Ίδρυμα Ερευνών 2012 Βασιλέως Κωνσταντίνου 48, 11635 Αθήνα τηλ.: 210 7273970-1 fax: 210 7252223 e-mail: **abekt@ekt.gr** URL[: www.ekt.gr](http://www.ekt.gr/) [& www.abekt.gr](http://www.abekt.gr/)

\_\_\_\_\_\_\_\_\_\_\_\_\_\_\_\_\_\_\_\_\_\_\_\_\_\_\_\_\_\_\_\_\_\_\_\_\_\_\_\_\_\_\_\_\_\_\_\_\_\_\_\_\_\_\_\_\_\_\_\_\_\_\_\_\_\_\_\_\_\_\_\_\_\_\_\_\_\_\_\_\_\_\_